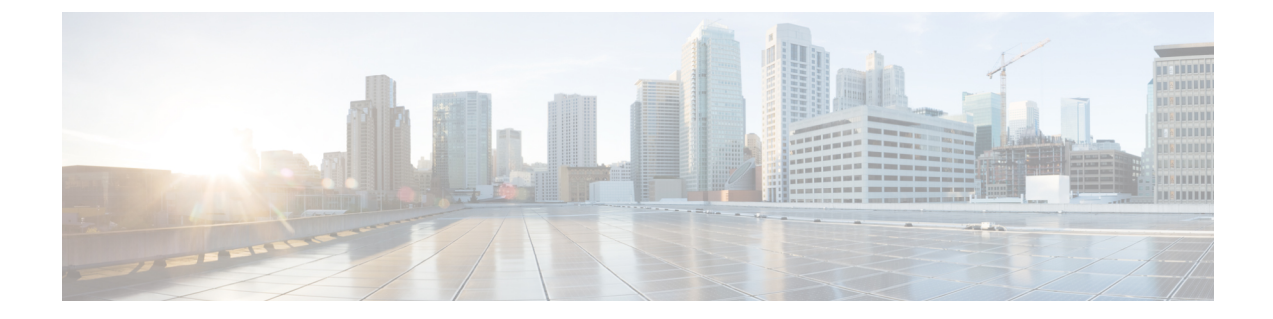

# イベント分析

ここでは、次の内容について説明します。

- アラーム (1 ページ)
- イベント (8 ページ)
- アカウンティング (13 ページ)
- リモートクラスタ (14 ページ)

## アラーム

このタブには、さまざまなカテゴリに対して生成されたアラームが表示されます。このタブに は、ID(オプション)、重大度、障害ソース、名前、カテゴリ、確認応答、作成時刻、最終更 新日(オプション)、ポリシー、メッセージなどの情報が表示されます。このタブで [更新間 隔(Refresh Interval)] を指定できます。1 つ以上のアラームを選択し、[ステータスの変更 (Change Status)] ドロップダウンリストを使用して、アラームのステータスを確認または確 認解除できます。また、1つ以上のアラームを選択し、「削除(Delete) 1ボタンをクリックし てアラームを削除できます。

### 発行されたアラーム

UI パス:**[**操作(**Operations**)**] > [**イベント分析(**Event Analytics**)**] > [**アラーム(**Alarms**)**]** の順に選択します。

新しいアラームポリシーを作成した後、**[**発生したアラーム(**AlarmsRaised**)**]**タブに移動し、 **[**更新(**Refresh**)**]** アイコンをクリックして、作成したアラームを表示します。

必要な **[**重大度(**Severity**)**]** 列をクリックすると、スライドイン ペインが表示され、ポリシー の重大度の詳細と説明が示されます。

次の表では、**[**操作(**Operations**)**] > [**イベント分析(**Event Analytics**)**] > [**アラーム(**Alarms**)**] > [**発生したアラーム(**Alarms Raised**)**]** に表示されるフィールドについて説明します。

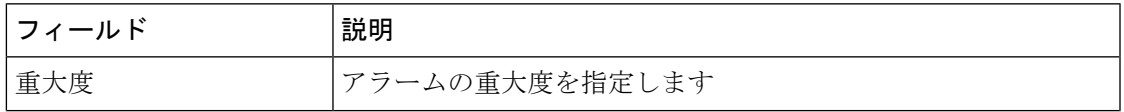

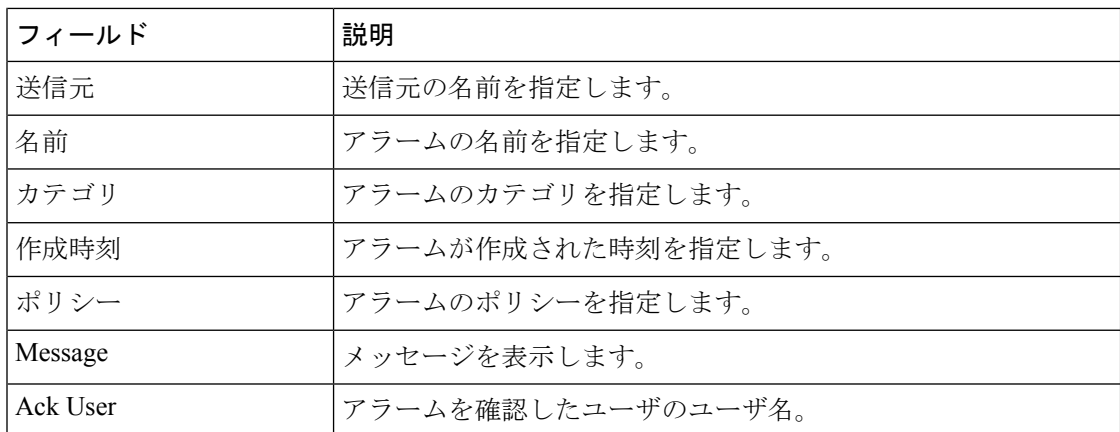

次の表では、**[**発行されたアラーム(**AlarmsRaised**)**]**タブに表示される**[**アクション(**Actions**)**]** メニュードロップダウンリストのアクション項目について説明します。

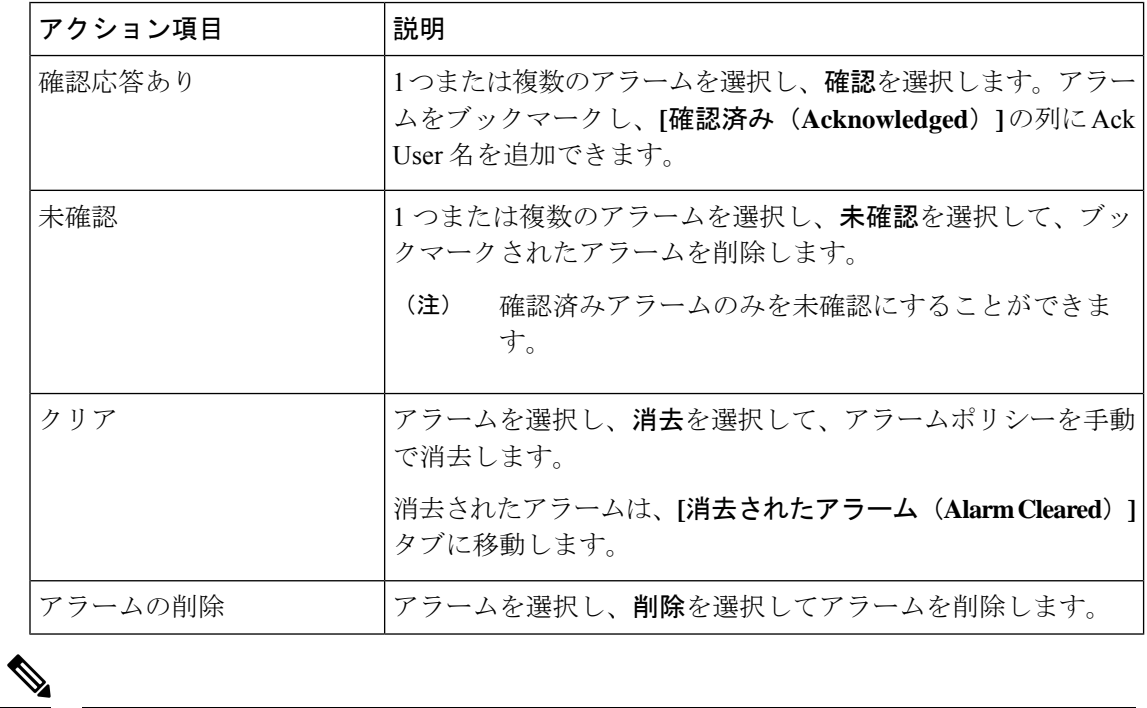

リンクダウンイベントの場合、SNMP トラップの受信者に外部の可視 IP アドレスを設定 し、SNMP トラップを NDFC に送信するようにスイッチを構成する必要があります。そ れ以外の場合、ポート状態の変更は、5分ごとのポーリングによってのみ実行できます。 (注)

### クリアされたアラーム

UI パス:操作 **>** イベント分析 **>** アラーム **>** クリアされたアラーム

[クリアされたアラーム(AlarmsCleared)]タブには、**[**発行されたアラーム(**Alarms Raised**)**]** タブでクリアされたアラームのリストがあります。このタブには、ID(オプション)、重大

度、障害ソース、名前、カテゴリ、確認応答、作成時刻、クリア時(オプション)、クリア 元、ポリシー、メッセージなどの情報が表示されます。最大 90 日間、クリアされたアラーム の詳細を表示できます。

1 つ以上のアラームを選択し、**[**アクション(**Actions**)**] > [**削除(**Delete**)**]** をクリックしてそ れらを削除できます。

次の表では、**[**発行されたアラーム(**AlarmsRaised**)**]**タブに表示されるフィールドについて説 明します。

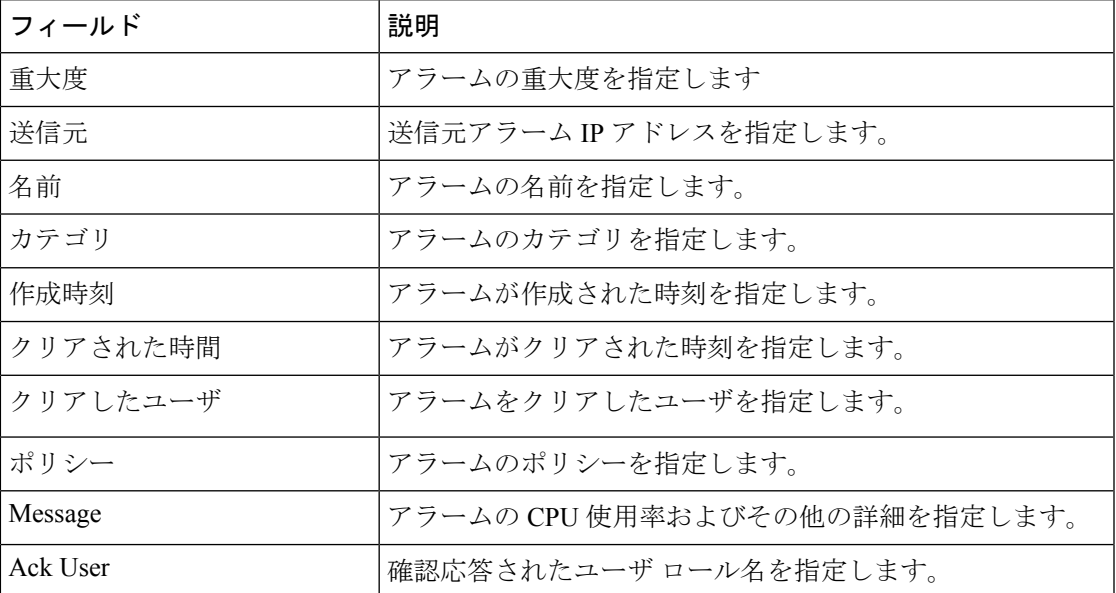

次の表では、**[**発行されたアラーム(**AlarmsRaised**)**]**タブに表示される**[**アクション(**Actions**)**]** メニュードロップダウンリストのアクション項目について説明します。

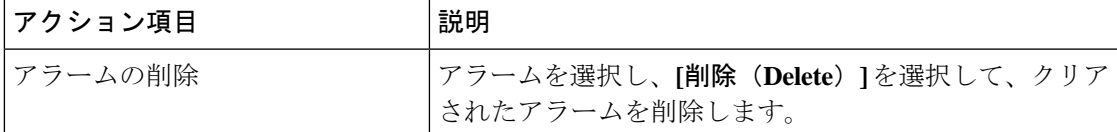

### アラーム ポリシーの監視と追加

Nexus Dashboard ファブリック コントローラ でアラームを有効にし、**[**操作(**Operations**)**]** > **[**イベント分析(**Analytics**)**]** > **[**アラーム(**Alarms**)**]**に移動し、垂直タブの**[**アラームポリシー (**Alarm Policies**)**]** をクリックします。[外部アラームの有効化] チェック ボックスが選択され ていることを確認します。これを有効にするには、Nexus Dashboard ファブリック コントロー ラ を再起動する必要があります。

Nexus Dashboard ファブリック コントローラ の登録済みSNMPリスナーにアラームを転送でき ます。Cisco Nexus Dashboard ファブリック コントローラ Web UIから、**[**設定(**Settings**)**] > [**サーバ設定(**Server Settings**)**] > [**アラーム(**Alarms**)**]** を選択し、**[**外部アラームの有効化

(**Enable external alarms**)**]** チェックボックスがオンになっていることを確認します。これを 有効にするには、Nexus Dashboard ファブリック コントローラ を再起動する必要があります。

Nexus Dashboard ファブリック コントローラ の登録済みSNMPリスナーにアラームを転送でき ます。Cisco Nexus Dashboard ファブリック コントローラ Web UIから、**[**設定(**Settings**)**] > [**サーバ設定(**Server Settings**)**] > [**アラーム(**Alarms**)**]** を選択し、alarm.trap.listener.address フィールドに外部ポートアドレスを入力し、[変更の適用(**ApplyChanges**)**]**をクリックして、 SAN コントローラを再起動します。

$$
\phi
$$

**[**アラーム ポリシーの作成(**Alarm Policy creation**)] ダイアログ ウィンドウで **[**転送 (**Forwarding**)**]**チェックボックスをオンにして、外部SNMPリスナーへのアラームの転 送を有効にします。 (注)

次の表では、**[**操作(**Operations**)**] > [**イベント分析(**Event Analytics**)**] > [**アラーム(**Alarms**)**] > [**アラーム ポリシー(**Alarms Policies**)**]** に表示されるフィールドについて説明します。

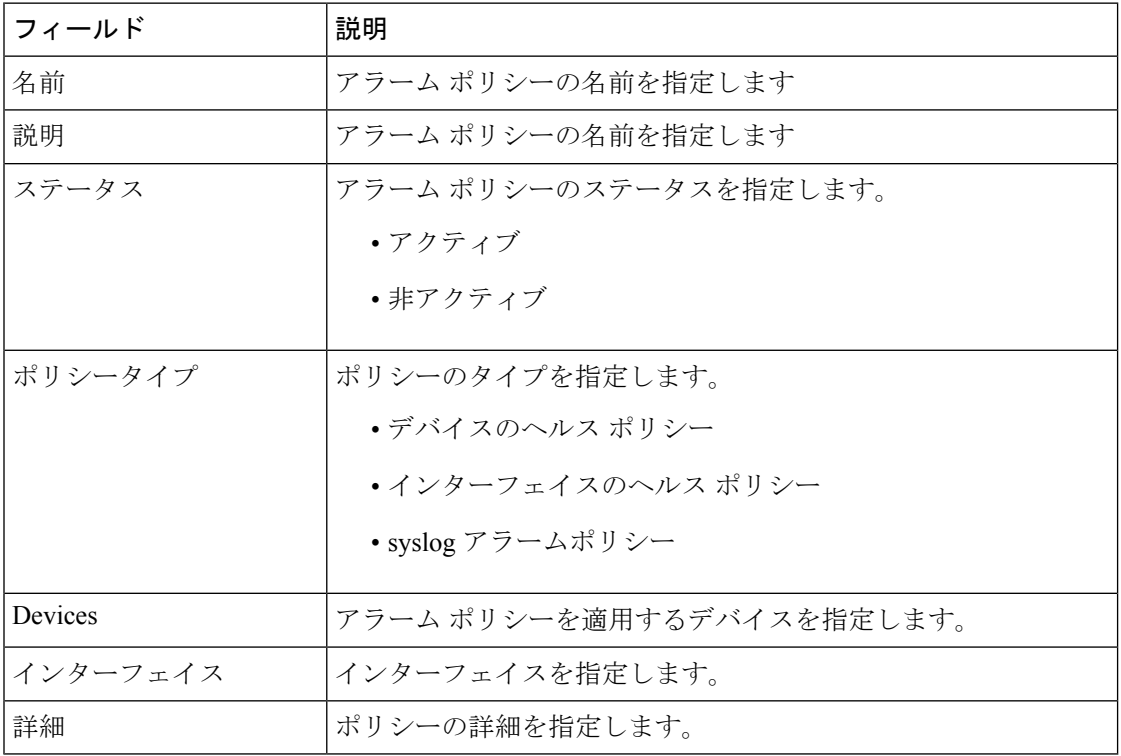

次の表では、**[**操作(**Actions**)**]** メニュー ドロップダウン リストのアクション項目について説 明します。この項目は、**[**操作(**Operations**)**] > [**イベント分析(**Event Analytics**)**] > [**アラー ム(**Alarms**)**] > [**アラーム ポリシー(**Alarms Policies**)**]** に表示されます。

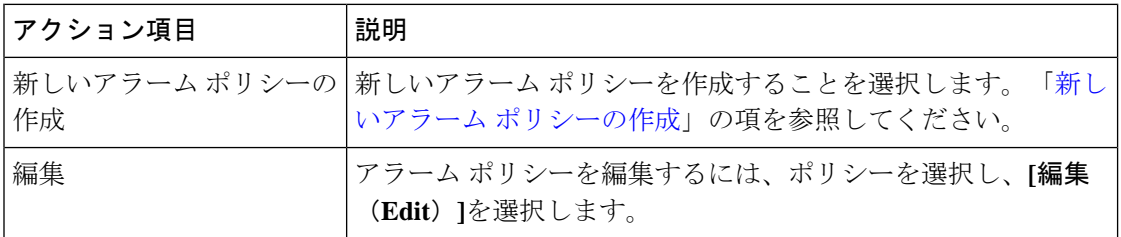

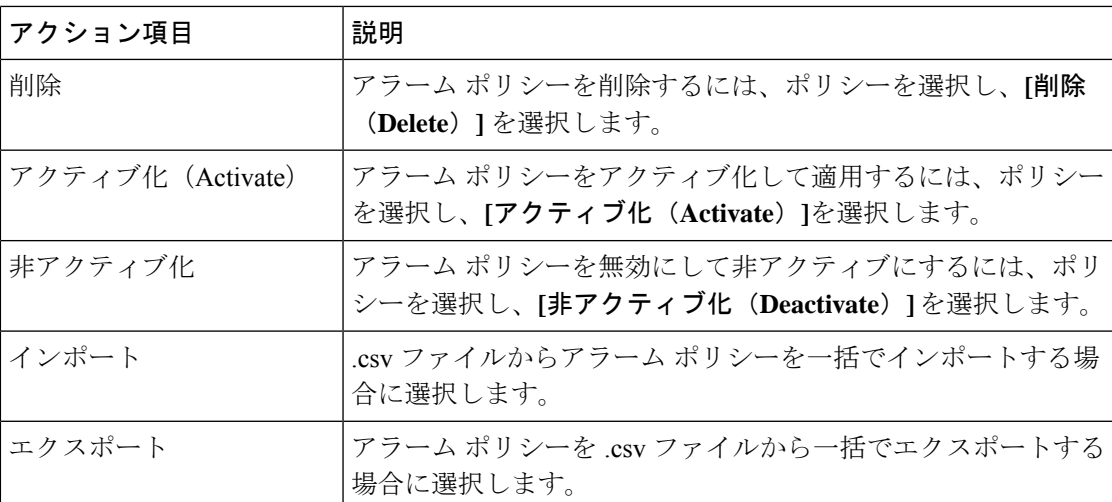

次のアラーム ポリシーを追加できます。

- デバイス ヘルス ポリシー:デバイス ヘルス ポリシーを使用すると、デバイス ICMP 到達 不能、デバイス SNMP 到達不能、またはデバイス SSH 到達不能の場合にアラームを作成 できます。また、これらのポリシーを使用すると、シャーシの温度、CPU、およびメモリ の使用状況をモニタできます。
- インターフェイス ヘルス ポリシー:インターフェイス ヘルス ポリシーを使用すると、イ ンターフェイスのアップまたはダウン、パケット廃棄、エラー、帯域幅の詳細をモニタで きます。デフォルトでは、すべてのインターフェイスがモニタリングのために選択されて います。
- **Syslog** アラーム ポリシー:Syslog アラーム ポリシーは、Syslog メッセージ形式のペアを 定義します。 1 つはアラームを発生させ、もう 1 つはアラームをクリアします。

### 新しいアラーム ポリシーの作成

次のアラーム ポリシーを追加できます。

- デバイスのヘルス ポリシー
- インターフェイスのヘルス ポリシー
- syslog アラームポリシー

#### デバイスのヘルス ポリシー

デバイスヘルスポリシーを使用すると、デバイスICMP到達不能、デバイスSNMP到達不能、 またはデバイス SSH 到達不能の場合にアラームを作成できます。また、これらのポリシーを 使用すると、シャーシの温度、CPU、およびメモリの使用状況をモニタできます。

ポリシーを作成するデバイスを選択します。ポリシー名、説明、CPU使用率パラメータ、メモ リ使用率パラメータ、環境温度パラメータ、デバイスの可用性、およびデバイス機能を指定し ます。**[**デバイス機能(**Device Features**)**]** で、BFD、BGP、および HSRP プロトコルを選択で

きます。これらのチェックボックスをオンにすると、**BFD**-ciscoBfdSessDown、ciscoBfdSessUp、 **BFD**-bgpEstablishedNotification、bgpBackwardTransNotification、cbgpPeer2BackwardTransition ()、cbgpPeer2EstablishedNotification、および **HSRP**-cHsrpStateChange のアラームがトリガー されます。トラップ OID 定義の詳細については、「[https://snmp.cloudapps.cisco.com/Support/](https://snmp.cloudapps.cisco.com/Support/SNMP/do/BrowseOID.do) [SNMP/do/BrowseOID.do](https://snmp.cloudapps.cisco.com/Support/SNMP/do/BrowseOID.do)」を参照してください。

#### インターフェイスのヘルス ポリシー

インターフェイス ヘルス ポリシーを使用すると、インターフェイスのアップまたはダウン、 パケット廃棄、エラー、帯域幅の詳細をモニタできます。デフォルトでは、すべてのインター フェイスがモニタリングのために選択されています。

ポリシーを作成するデバイスを選択し、次のパラメータを指定します。

- ポリシー名:このポリシーの名前を指定します。一意の名前を指定する必要があります。
- 説明:このポリシーの簡単な説明を指定します。
- 転送:CiscoNexusDashboardファブリックコントローラSANコントローラの登録済みSNMP リスナーにアラームを転送できます。 Web UI から、**[**設定(**Settings**)**] > [**サーバ設定 (**Server Settings**)**] > [**イベント(**Events**)**]** を選択します。

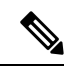

- [アラーム ポリシーの作成(Alarm Policy creation)] ダイアロ グ ウィンドウで **[**転送(**Forwarding**)**]** チェックボックスを オンにして、外部 SNMP リスナーへのアラームの転送を有 効にします。 (注)
	- 電子メール:アラームが作成、クリア、または重大度が変更されたときに、アラームイベ ントの電子メールを受信者に転送できます。Cisco Nexus Dashboard ファブリック コント ローラ Web UI から、**[**設定(**Settings**)**] > [**サーバ設定(**Server Settings**)**] > [**イベント (**Events**)**]**を選択します。SMTPパラメータを設定し、**[**保存(**Save**)**]**をクリックして、 Cisco Nexus Dashboard ファブリック コントローラSAN コントローラ を再起動します。
	- リンクステート:リンクステートオプションを選択して、インターフェイスリンクのアッ プまたはダウンを確認します。リンクダウンの場合、アラームを発生させることができ、 リンクアップでアラームをクリアできます。
	- 帯域幅 (イン/アウト):
	- インバウンドエラー
	- アウトバウンドエラー
	- インバウンド破棄
	- アウトバウンド破棄

#### **Syslog** アラーム

 $\mathscr{D}_{\mathscr{A}}$ 

Syslogアラームポリシーは、Syslogメッセージ形式のペアを定義します。1つはアラームを発 生させ、もう 1 つはアラームをクリアします。

ポリシーを作成するデバイスを選択し、次のパラメータを指定します。

- デバイス:このポリシーの範囲を定義します。このポリシーを適用する個々のデバイスま たはすべてのデバイスを選択します。
- ポリシー名:このポリシーの名前を指定します。一意の名前を指定する必要があります。
- 説明:このポリシーの簡単な説明を指定します。
- 転送:CiscoNexusDashboardファブリックコントローラSANコントローラの登録済みSNMP リスナーにアラームを転送できます。 Web UI から、**[**設定(**Settings**)**] > [**サーバ設定 (**Server Settings**)**] > [**イベント(**Events**)**]** を選択します。
- [アラームポリシーの作成 (Alarm Policy creation)] ダイアロ グ ウィンドウで **[**転送(**Forwarding**)**]** チェックボックスを オンにして、外部 SNMP リスナーへのアラームの転送を有 効にします。 (注)
	- 電子メール:アラームが作成、クリア、または重大度が変更されたときに、アラームイベ ントの電子メールを受信者に転送できます。Cisco Nexus Dashboard ファブリック コント ローラ Web UI から、**[**設定(**Settings**)**] > [**サーバ設定(**Server Settings**)**] > [**イベント (**Events**)**]**を選択します。SMTPパラメータを設定し、**[**保存(**Save**)**]**をクリックして、 Cisco Nexus Dashboard ファブリック コントローラSAN コントローラ を再起動します。
	- 重大度:このsyslogアラームポリシーの重大度レベルを定義します。選択肢は、Critical、 Major、Minor、および Warning です。
	- 識別子:発生およびクリア メッセージの識別子部分を指定します。
	- Raise Regex:syslog 発生メッセージの形式を定義します。構文は次のとおりです。 Facility-Severity-Type:メッセージ
	- Clear Regex:syslog クリア メッセージの形式を定義します。構文は次のとおりです。 Facility-Severity-Type:メッセージ

正規表現の定義は単純な式ですが、完全な正規表現ではありません。テキストの可変領域は、 \$(LABEL) 構文を使用して示されます。各ラベルは、1 つ以上の文字に対応する正規表現キャ プチャ グループ(.+)を表します。2 つのメッセージを関連付けるために、raise メッセージと clearメッセージの両方にある可変テキストが使用されます。識別子は、両方のメッセージに表 示される1つ以上のラベルのシーケンスです。識別子は、ckearsyslogメッセージをアラームを 発生させた syslog メッセージと照合するために使用されます。テキストがメッセージの1つだ けに表示される場合は、ラベルを付けて識別子から除外できます。

例:「値」が「ID1-ID2」のポリシー

"syslogRaise": "SVC-5-DOWN: \$(ID1) module \$(ID2) is down \$(REASON)" "syslogClear": "SVC-5-UP: \$(ID1) module \$(ID2) is up."

この例では、ID1 および ID2 ラベルをアラームとして検出するための識別子としてマークでき ます。この識別子は、対応するsyslogメッセージで見つかります。ラベル「REASON」は昇格 ですが、クリアメッセージにはありません。このラベルは、アラームをクリアするsyslogメッ セージに影響しないため、識別子から除外できます。

#### 表 **<sup>1</sup> :** 例 **<sup>1</sup>**

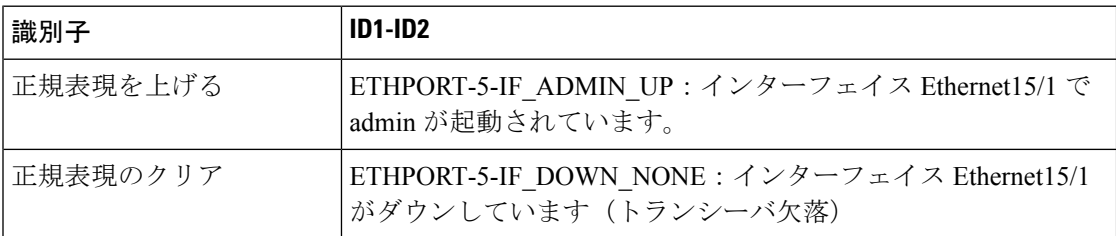

上記の例では、正規表現は端末モニタに表示される syslog メッセージの一部です。

#### 表 **2 :** 例 **2**

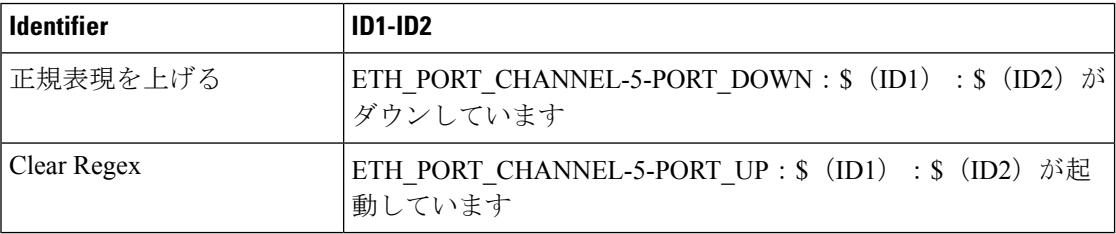

#### 表 **3 :** 例 **3**:

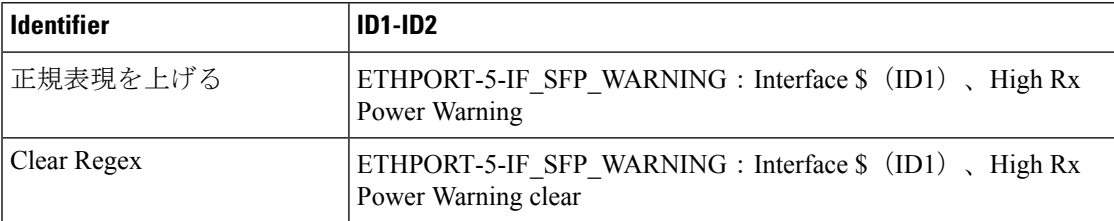

## イベント

このタブには、スイッチに対して生成されたイベントが表示されます。このタブには、Ack、 確認済みユーザ、グループ、スイッチ、重大度、ファシリティ、タイプ、カウント、最終確 認、説明などの情報が表示されます。1つ以上のイベントを選択し、[ステータスの変更(Change Status) | ドロップダウンリストを使用して、そのステータスを確認または確認解除できます。 また、1 つ以上のアラームを選択し、[削除(Delete)] ボタンをクリックしてアラームを削除 できます。すべてのイベントを削除する場合は、[すべてを削除(DeleteAll)]ボタンをクリッ クします。

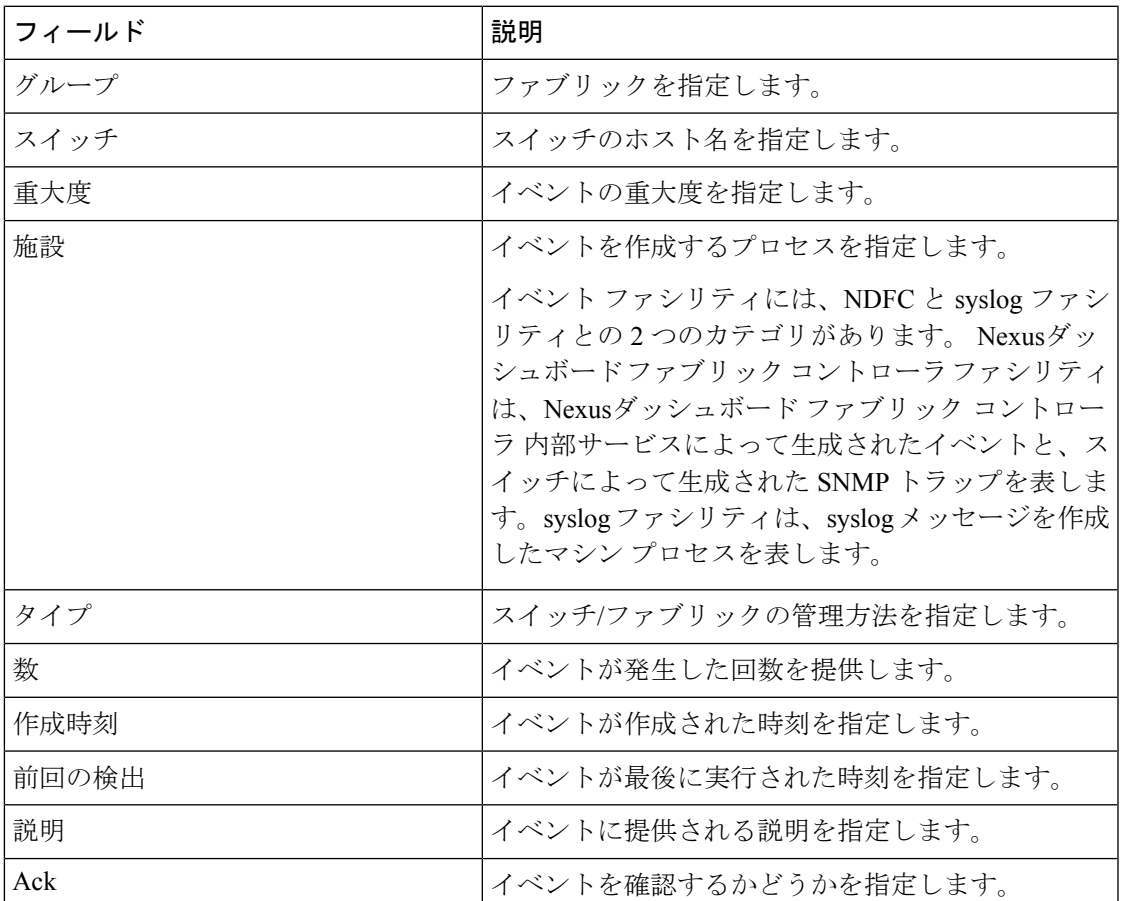

次の表で、**[**操作(**Operations**)**] > [**イベント分析(**Event Analytics**)**] > [**イベント(**Events**)**]** に表示されるフィールドについて説明します。

次の表では、**[**操作(**Actions**)**]** メニュー ドロップダウン リストで、**[**操作(**Operations**)**] > [**イベント分析(**Event Analytics**)**] > [**イベント(**Events**)**]** に表示されるアクション項目につ いて説明します。

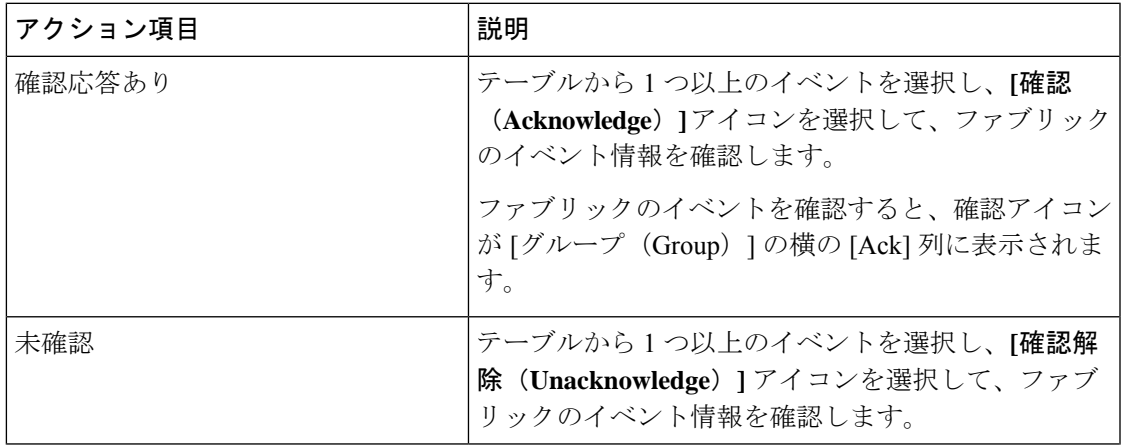

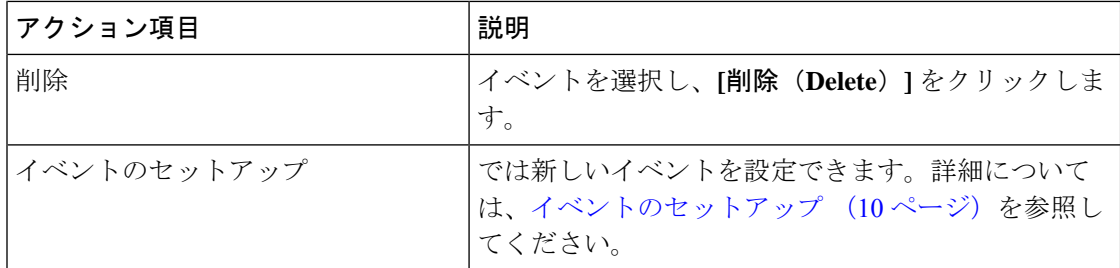

### イベントのセットアップ

Cisco Nexusダッシュボード ファブリック コントローラ Web UI を使用してイベントを設定す るには、次の手順を実行します。

#### 手順

- ステップ **1 [**操作(**Operations**)**] > [**イベント分析(**Event Analytics**)**] > [**イベントのセットアップ(**Event Setup**)**]** の順に選択します。**[**アクション(**Actions**)**]** ドロップダウン メニューから、**[**イベン トのセットアップ(**Event Setup**)**]** を選択します。
- ステップ **2** [レシーバ(Receiver)] タブで、次の手順を実行します。
	- a) この機能を有効にするには、トグル ボタンを使用します。
	- b) **[Syslog** メッセージを **DB** にコピー(**Copy Syslog Messages to DB**)**]**を選択し、**[**適用 (**Apply**)**]** をクリックして syslog メッセージをデータベースにコピーします。このオプ ションを選択しない場合、イベントは Web クライアントのイベント ページに表示されま せん。2 番目のテーブルの列には、次の情報が表示されます。
		- トラップを送信するスイッチ
		- syslog を送信するスイッチ
		- syslog アカウンティングを送信するスイッチ
		- 遅延トラップを送信するスイッチ
	- c) [送信元(Sources)]タブのテーブルには、関連付けられているファブリックとスイッチが 表示されます。また、トラップと syslog に関する情報も表示されます。
- ステップ **3** Cisco Nexusダッシュボード ファブリック コントローラ Web UI からシステムメッセージの通 知転送を追加および削除するには、次の手順を実行します。

Cisco Nexusダッシュボード ファブリック コントローラ Web UI は、電子メールまたは SNMPv1 トラップを介してファブリック イベントを転送します。一部の SMTP サーバでは、Nexusダッ シュボード ファブリック コントローラ から SMTP サーバに送信される電子メールに認証パラ メータを追加する必要があります。Nexusダッシュボード ファブリック コントローラ により 認証を必要とする任意のSMTPサーバに送信される電子メールに認証パラメータを追加できま す。この機能は、**[**設定(**Settings**)**] > [**サーバ設定(**Server Settings**)**] > [**イベント(**Events**)**]** タブで有効にします。

- a) **[**設定(**Settings**)**] > [**サーバ設定(**Server Settings**)**] > [**イベント(**Events**)**]** を選択しま す。イベント転送を有効にするには、**[**イベント転送を有効にする(**Enable Event forwarding**)**]** チェックボックスをオンにします。イベントの転送範囲、レシーバの電子 メールアドレス、イベントの重大度、およびイベントのタイプが表示されます。説明の[正 規表現(Regex)] フィールドは、転送送信元がイベント フォワーダの追加時に転送元が Syslog として選択されている場合にのみ適用されます。
- b) **SMTP**サーバの詳細と送信元電子メールアドレスを指定します。スヌーズおよびイベント カウント フィルタを設定します。
- c) **[Save**(保存)**]** をクリックします。
- d) **[**操作(**Operations**)**] > [**イベント分析(**Event Analytics**)**]** の順に選択します。[操作 (Actions)] ドロップダウン リストから **[**ルールの追加(**Add Tags**)**]** を選択します。
- e) [転送メソッド(Forwarding Method)] で、**[**電子メール**]** または **[**トラップ(**Trap**)**]** を選択 します。

**[**トラップ(**Trap**)**]** を選択した場合は、ダイアログボックスに **[**アドレス(**Address**) と **[**ポート(**Port**)**]** フィールドが追加されます。

f) 電子メール転送メソッドを選択する場合は、[電子メールアドレス(EmailAddress)]フィー ルドに IP アドレスを入力します。トラップメソッドを選択する場合は、[アドレス (Address)] フィールドにトラップ レシーバの IP アドレスを入力し、ポート番号を指定 します。

[アドレス(Address)] フィールドに IPv4 または IPv6 アドレスまたは DNS サーバ名を入 力できます。

- g) **[**ファブリック(**Fabric**)**]** フィールドで、通知するすべてのグループまたは特定のファブ リックを選択します。SAN インストーラの場合は、**[VSAN** 範囲(**VSAN Scope**)**]** を選択 します。**[**すべて(**All**)**]** または **[**リスト(**List**)**]** オプションを選択できます。リストを選 択した場合は、通知用の VSAN のリストを指定します。
- h) [送信元] フィールドで、Nexusダッシュボード ファブリック コントローラ または **[Syslog]** を選択します。
	- Nexusダッシュボード ファブリック コントローラ を選択すると、次のようになりま す。
		- **1. [**タイプ(**Type**)**]** ドロップダウン リストから、イベント タイプを選択します。
		- **2. [**ストレージ ポートのみ(**Storage Ports Only**)**]** チェックボックスをオンにして、 ストレージ ポートのみを選択します。
		- **3. [**最低重大度(**Minimum Severity**)**]** ドロップダウン リストで、受信するメッセー ジの重大度を選択します。
		- **4. [**追加(**Add**)**]** をクリックして、通知を追加します。

• [Syslog] を選択した場合:

- **1. [**ファシリティ(**Facility**)**]** リストから、syslog のファシリティを選択します。
- **2.** syslog タイプを指定します。
- **3. [**説明の正規表現(**Description Regex**)**]** フィールドで、イベントの説明と一致す る説明を指定します。
- **4. [**最低重大度(**Minimum Severity**)**]** ドロップダウン リストで、受信するメッセー ジの重大度を選択します。
- **5. [**追加(**Add**)**]** をクリックして、通知を追加します。
- [最低重大度 (Minimum Severity) 1オプションは、[イベントタイプ (Event Type) 1 が **[**すべて(**All**)**]** に設定されている場合のみ使用できます。 (注)

Cisco Nexusダッシュボード ファブリック コントローラが送信するトラップは、 重大度タイプに対応しています。重大度タイプとともにテキストによる説明も提 供されます。

trap type(s) =  $40990$  (emergency) 40991 (alert) 40992 (critical) 40993 (error) 40994 (warning) 40995 (notice) 40996 (info) 40997 (debug) textDescriptionOid = 1, 3, 6, 1, 4, 1, 9, 9, 40999, 1, 1, 3, 0

- i) [ルールの追加(Add Rule)] をクリックします。
- ステップ **4** Cisco Nexusダッシュボード ファブリック コントローラ Web UI からイベント抑制にルールを 追加するには、次の手順を実行します。

Cisco Nexusダッシュボード ファブリック コントローラ では、ユーザ指定のサプレッサ ルール に基づいて、指定されたイベントを抑制することができます。このようなイベントは、Cisco Nexusダッシュボード ファブリック コントローラ Web UIおよび SAN クライアントには表示さ れません。イベントは Nexusダッシュボード ファブリック コントローラ データベースに保持 されず、電子メールまたは SNMP トラップを介して転送されません。

テーブルからサプレッサ ルールを表示、追加、変更、および削除できます。既存のイベント テーブルからサプレッサ ルールを作成できます。テンプレートとして特定のイベントを選択 し、ルール ダイアログウィンドウを呼び出します。イベントの詳細は、イベント テーブルで 選択したイベントから、ルール作成ダイアログウィンドウの入力フィールドに自動的に移植さ れます。

- Cisco Nexusダッシュボード ファブリック コントローラ Web UI から EMC Call Home イベントを抑制することはできません。 (注)
- a) ルールの名前を指定します。
- b) イベント送信元に基づくルールに必要な **[**範囲(**Scope**)**]** を選択します。

**[**範囲(**Scope**)**]** ドロップダウン リストには、LAN グループとポート グループが個別に表 示されます。**[SAN/LAN]**、**[**ポート グループ(**Port Groups**)**]**、または **[**任意(**Any**)**]** を選 択できます。SAN および LAN の場合は、ファブリックまたはグループまたはスイッチ レ ベルでイベントの範囲を選択します。ポート グループ スコープのグループのみを選択で

きます。範囲として **[**任意(**Any**)**]** を選択すると、サプレッサ ルールがグローバルに適用 されます。

c) ファシリティ名を入力するか、SAN/LANスイッチイベントファシリティリストから選択 します。

ファシリティを指定しない場合は、ワイルドカードが適用されます。

d) ドロップダウン リストから **[**イベント タイプ(**Event Type**)**]** を選択します。

イベント タイプを指定しない場合は、ワイルドカードが適用されます。

e) **[**説明の照合(**DescriptionMatching**)**]**フィールドで、一致する文字列または正規表現を指 定します。

ルール照合エンジンは、Javaパターンクラスでサポートされている正規表現を使用して、 イベントの説明テキストとの一致を検索します。

f) **[**アクティブ範囲(**Active Between**)**]** ボックスをオンにして、イベントが抑制される有効 な時間範囲を選択します。

デフォルトでは、時間範囲は有効になっていません。つまり、ルールは常にアクティブで す。

一般に、アカウンティングイベントを抑制しないでください。アカウンティング イベントの抑制ルールは、アカウンティング イベントが Nexusダッシュボード ファブリック コントローラ またはソフトウェアのスイッチのアクションによっ て生成される特定のまれな状況でのみ作成できます。たとえば、Nexusダッシュ ボードファブリックコントローラと管理対象スイッチ間のパスワード同期中に、 多数の「sync-snmp-password」AAA syslog イベントが自動的に生成されます。ア カウンティング イベントを抑制するには、[サプレッサ(Suppressor)] テーブル に移動し、[イベント サプレッサ ルールの追加(Add Event Suppressor Rule)] ダ イアログ ウィンドウを呼び出します。 (注)

g) [ルールの追加(Add Rule)] をクリックします。

## アカウンティング

Cisco Nexusダッシュボード ファブリック コントローラ Web UI でアカウンティング情報を表 示できます。

次の表では、**[**操作(**Operations**)**] > [**イベント分析(**Event Analytics**)**] > [**アカウンティング (**Accounting**)**]** > に表示されるフィールドについて説明します。

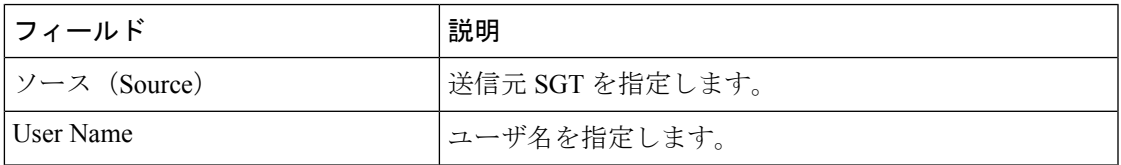

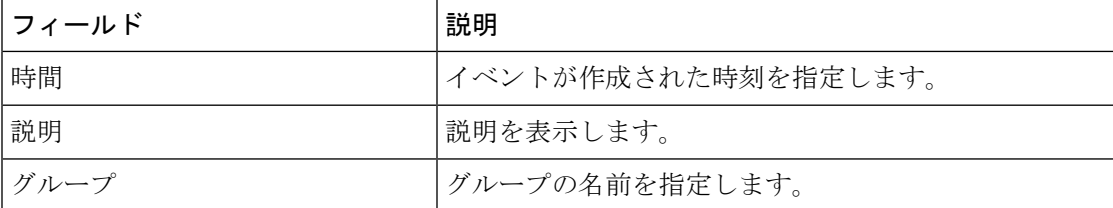

次の表では、**[**操作(**Actions**)**]**ドロップダウンリストのアクション項目について説明します。 これらの項目は、**[**操作(**Operations**)**] > [**イベント分析(**Event Analytics**)**] > [**アカウンティ ング(**Accounting**)**]** に表示されます。

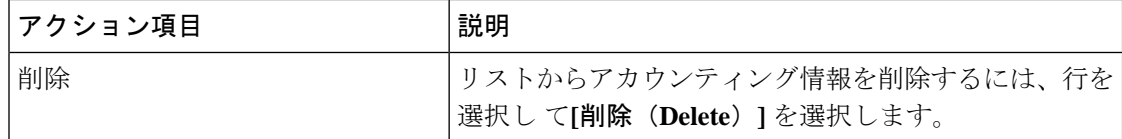

## リモートクラスタ

このタブには、セットアップの各クラスタ内のクラスタとファブリックの数が表示されます。

クラスタ名をクリックして概要情報を表示します。起動アイコンをクリックして、クラスタの 詳細な概要を表示できます。

翻訳について

このドキュメントは、米国シスコ発行ドキュメントの参考和訳です。リンク情報につきましては 、日本語版掲載時点で、英語版にアップデートがあり、リンク先のページが移動/変更されている 場合がありますことをご了承ください。あくまでも参考和訳となりますので、正式な内容につい ては米国サイトのドキュメントを参照ください。